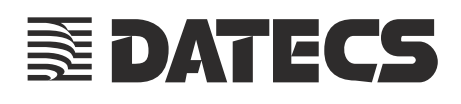

**PEECTPATOP** КОНТРОЛЬНО-КАСОВИЙ ЕЛЕКТРОННИЙ

# **Екселліо FP-280 Екселліо FP-700 Екселліо FP-2000**

НАСТАНОВА ЩОДО ПЕРСОНАЛІЗАЦІЇ

## **1. Призначення**.

Дана інструкція описує порядок дій для виконання персоналізації реєстратора електронного контрольнокасового «Екселліо FP-280» в системі обліку даних РРО (далі - СОД РРО). Процедуру персоналізації має проводити тільки представник виробника або уповноваженого центру сервісного обслуговування (далі – ЦСО) після проведення фіскалізації реєстратора.

### **2. Персоналізація**

2.1.Підключіть РРО до керуючого пристрою (далі – ПК).

- 2.2.Підключіть до РРО дисплей покупця.
- 2.3.Ввімкніть РРО.
- 2.4.На ПК завантажте програмне забезпечення «**RROInit.exe**» (доступне для завантаження за адресою

[ftp://ftp.exellio.com.ua/5.%20KSEF/RRO\\_init/RROInit.exe](ftp://ftp.exellio.com.ua/5. KSEF/RRO_init/RROInit.exe)).

- 2.5.Запустіть ПЗ **RROInit** та налаштуйте відповідні параметри:
	- 2.5.1.1. Номер послідовного порта;
	- 2.5.1.2. Швидкість обміну даними з реєстратором;

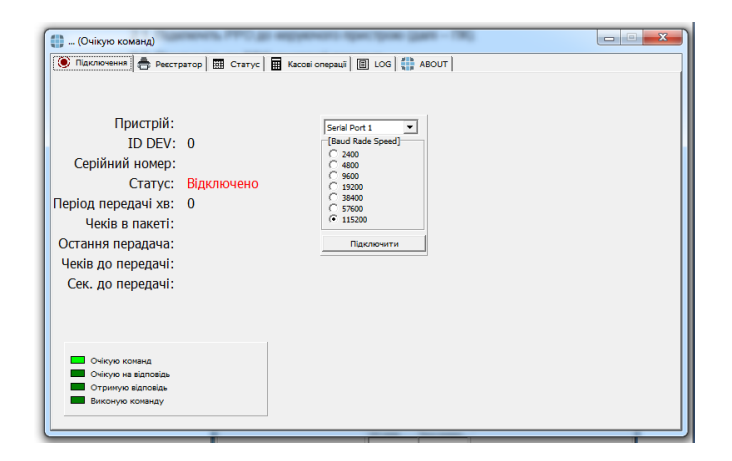

2.5.1.3. Натисність кнопку **«Підключити»** 2.5.1.4. Перейдіть у вкладку **«Реєстратор»**, меню **«Мережа»**

- 2.5.1.5. Введіть мережеві налаштування реєстратора (IP-адресу, маску під мережі, DNS-сервер, шлюз)
- 2.5.1.6. Введіть адресу інформаційного еквайєра (за замовчанням – **194.145.215.54**) та порт (за замовчанням - **30583**)
- 2.5.1.7. Натисніть **«Записати»**

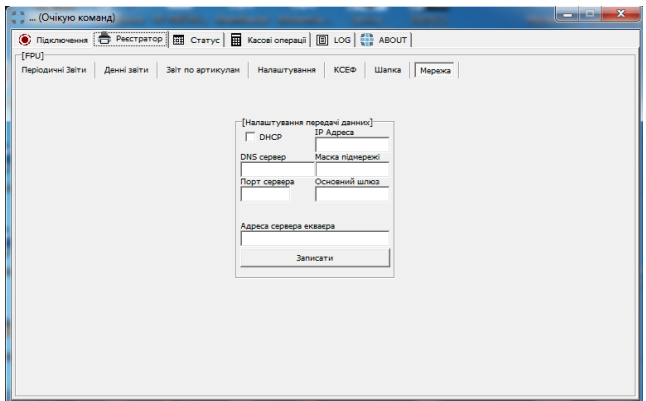

- 2.6.Натисніть по вільному місцю правою кнопкою миші. В контекстному меню виберіть **«Сервісний режим» (пароль для входу надається за запитом авторизованого СЦ).**
- 2.7.Перейдіть у вкладку **«Фіскалізація»**.

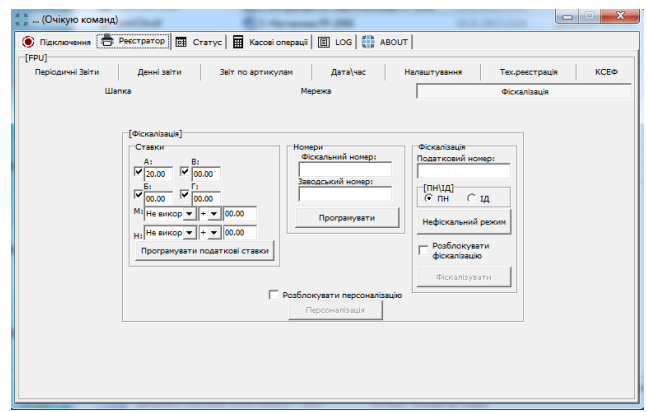

- 2.8.Розблокуйте виконання персоналізації встановивши відповідний прапорець та натисніть кнопку **«Персоналізація»**
- 2.9.РРО надрукує результат персоналізації. У випадку неуспішної персоналізації перевірте налаштування у відповідності з помилкою, яка буде вказана в повідомленні персоналізації або в програмному забезпеченні. У випадку успішної персоналізації, перезавантажте реєстратор.

Після перезавантаження РРО готовий до експлуатації.

#### **Повідомлення про не успішну персоналізацію**

#### **Повідомлення про успішну персоналізацію**

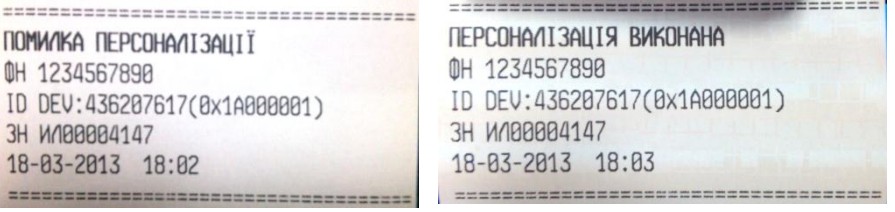